## QUICK INSTALL GUIDE

**VERSION 1.2** 

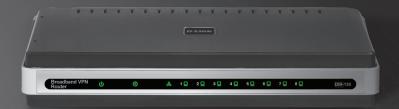

D-Link®

**WIRED** 

## **Package Contents**

- D-Link DIR-130 8-Port VPN Router
- Power Adapter
- Ethernet Cable
- Manual and Warranty on CD

**Note:** Using a power supply with a different voltage rating than the one included with the DIR-130 will cause damage and void the warranty for this product.

If any of the above items are missing, please contact your reseller.

## System Requirements

### **Network Requirements**

- An Ethernet-based Cable or DSL modem
- 10/100 Ethernet devices

### **Web-based Configuration Utility Requirements**

#### Computer with the following:

- Windows®, Macintosh, or Linux-based operating system
- An installed Ethernet adapter

### **Browser Requirements:**

- Internet Explorer 6.0 or higher
- Mozilla 1.7.12 or higher
- Firefox 1.5 or higher
- Safari 1.0 or higher
- Flock 0.7.14 or higher
- Opera 6.0 or higher

Make sure you have the latest version of Java installed. Visit www.java.com to download the latest version.

# Hardware Overview LEDs

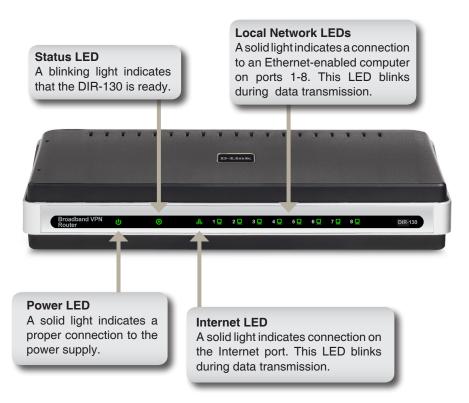

# Hardware Overview Connections

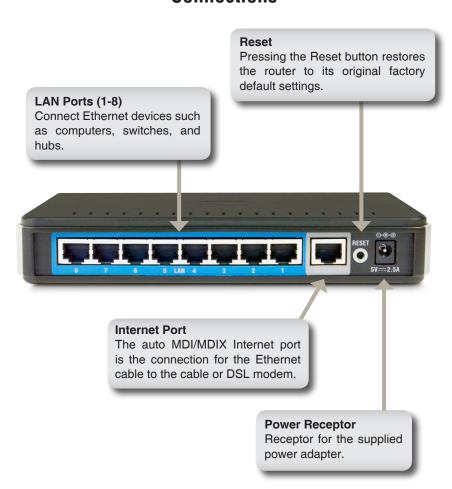

## **Connect to your Network**

If you are connecting the router to a cable/DSL/satellite modem, please follow the steps below:

- 1. Place the router in an open and central location. Do not plug the power adapter into the router.
- 2. Turn the power off on your modem. If there is no on/off switch, then unplug the modem's power adapter. Shut down your computer.
- Unplug the Ethernet cable (that connects your computer to your modem) from your computer and place it into the Internet port on the router.
- Plug an Ethernet cable into one of the eight LAN ports on the router. Plug the other end into the Ethernet port on your computer.
- 5. Turn on or plug in your modem. Wait for the modem to boot (about 30 seconds).
- 6. Plug the power adapter to the router and connect to an outlet or power strip. Wait about 30 seconds for the router to boot.
- 7. Turn on your computer.
- 8. Verify the link lights on the router. The power light, Internet light, and the LAN light (the port that your computer is plugged into) should be lit. If not, make sure your computer, modem, and router are powered on and verify the cable connections are correct.

## **Using the Setup Wizard**

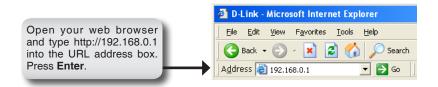

The logon pop-up screen will appear:

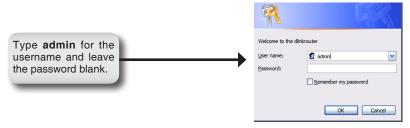

Once you have logged in, the Setup screen will appear:

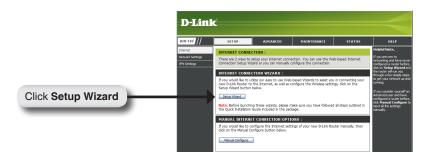

\*PPTP, L2TP, Russian PPPoE, and Russian PPTP Internet configurations referenced in this section do not apply in North America.

### Click Launch Internet Connection Setup Wizard to begin.

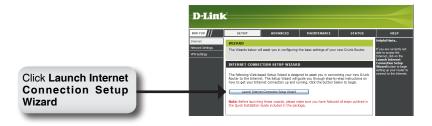

Click **Next** to continue.

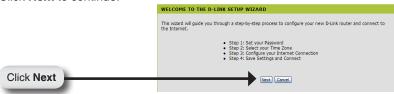

Create a new password and then click Next to continue.

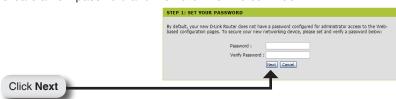

Select your time zone from the drop-down menu and then click **Next** to continue.

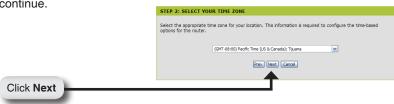

Select the type of Internet connection you use and then click **Next** to continue.

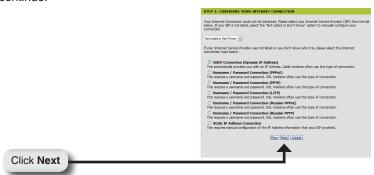

If you selected Dynamic, you may need to enter the MAC address of the computer that was last connected directly to your modem. If you are currently using that computer, click **Clone Your PC's MAC Address** and then click **Next** to continue.

The Host Name is optional but may be required by some ISPs. The default host name is the device name of the Router and may be changed.

Click Next

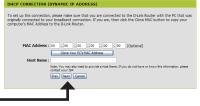

If you selected PPPoE, enter your PPPoE username and password. Click **Next** to continue. Select **Static** if your ISP assigned you the IP address, subnet mask, gateway, and DNS server addresses.

**Note:** Make sure to remove your PPPoE software from your computer. The software is no longer needed and will not work through a router.

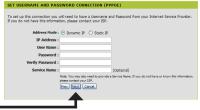

Click Next

If you selected PPTP, enter your PPTP settings supplied by your ISP and your PPTP username and password. Click **Next** to continue.

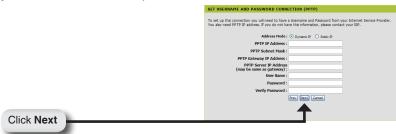

If you selected L2TP, enter your L2TP settings supplied by your ISP and your L2TP username and password. Click **Next** to continue.

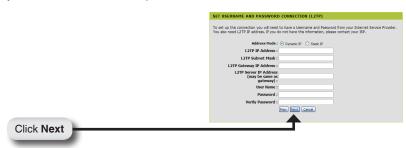

If you selected Static, enter your network settings supplied by your Internet provider. Click  ${\bf Next}$  to continue.

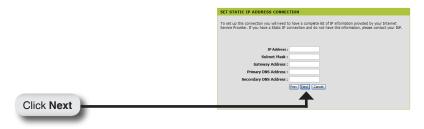

If you selected Big Pond, select your authentication server from the drop down menu. You will also need to enter your Big Pond username and password. Click **Next** to continue.

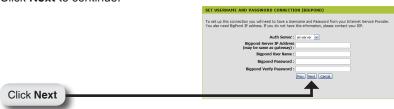

If you selected Russian PPPoE, enter your PPPoE username and password. Click **Next** to continue. Select **Static** if your ISP assigned you the IP address, subnet mask, gateway, and DNS server addresses.

Note: Make sure to remove your PPPoE To set up this connection you will need to have a Username and Password from your Internet Service Pro
If you do not have this information, please contact your ISP. software from your computer. The software is no longer needed and will not work Address Mode: ⊙ Dynamic IP ○ Static IP IP Address : 0.0.0.0 through a router. User Name : Service Name : WAN Physical Address Mode : O Dynamic IP O Static IP WAN Physical IP Address : WAN Physical Subnet Mask : WAN Physical Primary DNS Address : WAN Physical Secondary DNS Address : Prev. Next Cancel Click Next

If you selected Russian PPTP, enter your PPTP settings supplied by your ISP and your PPTP username and password. Click **Next** to continue.

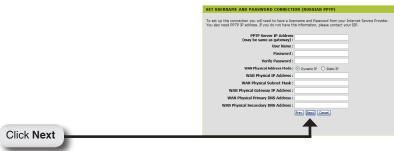

Click **Connect** to save your settings. Once the router is finished rebooting, click **Continue**. Please allow 1-2 minutes to connect.

Close your browser window and reopen it to test your Internet connection. It may take a few tries to initially connect to the Internet.

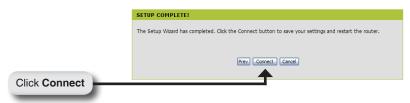

## **Technical Support**

D-Link's website contains the latest user documentation and software updates for D-Link products.

U.S. and Canadian customers can contact D-Link Technical Support through our website or by phone.

### **United States**

**Telephone** (877) 354-6555

World Wide Web http://support.dlink.com

### Canada

**Telephone** (877) 354-6560

World Wide Web http://support.dlink.com

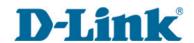

Version 1.2 December 16, 2008

Copyright ©2007 D-Link Corporation/D-Link Systems, Inc. All rights reserved. D-Link and the D-Link logo are registered trademarks of D-Link Corporation or its subsidiaries in the United States and other countries. Other trademarks are the property of their respective owners. Product specifications, size and shape are subject to change without notice, and actual product appearance may differ from that depicted on the packaging. Visit www.dlink.com for more details.